# **APV200-IPP** Guntino

# Audio Perfect Video 200- IP V.35 Manual

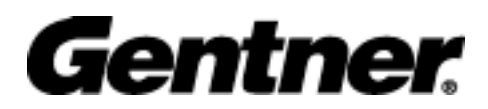

Perfect Communication through Technology, Service and Education.

# **Table of Contents**

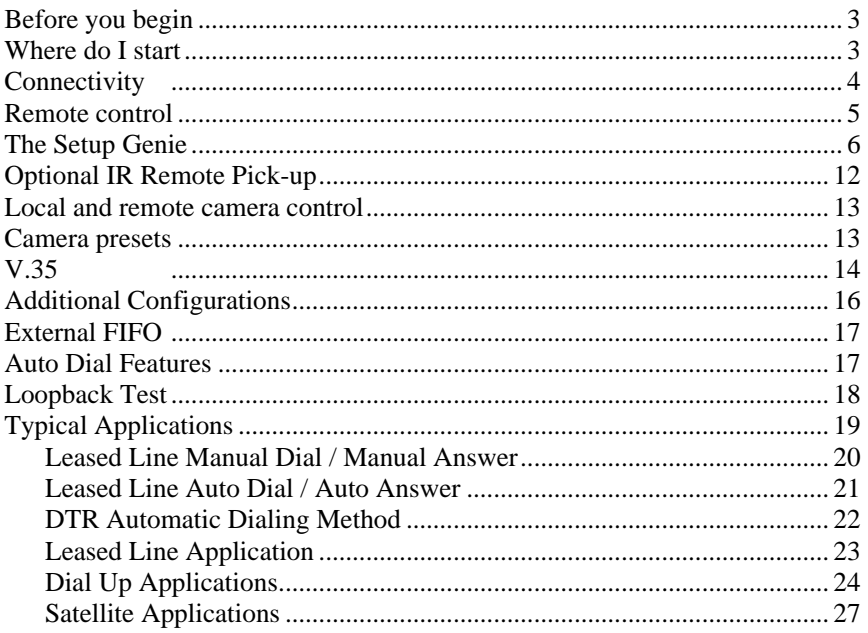

# **Before You Begin**

Visually inspect the equipment that you have received for any damages. If any damage is noticed, call Gentner's Technical Support Department at (800)283-5936 to request a Return Material Authorization (RMA) number. All returns must be packed in their original shipping containers and must be properly marked and identified with an RMA number.

You will need to obtain a power cord from your local electrical parts supplier if you do not live in the United States, United Kingdom, Switzerland or Europe (CE).

# **Where Do I Start?**

### *(The do it yourself basics)*

Carefully review this Users Guide before you begin your installation. Exercise every safety precaution in your installation to protect yourself and your investment.

Make sure you have a live network connection and the appropriate network configuration information. Refer to the connection guide to assemble your hardware.

Familiarize yourself with the hand held Remote Control before you power on your APV200IP and start your configuration setup.

# **Connectivity**

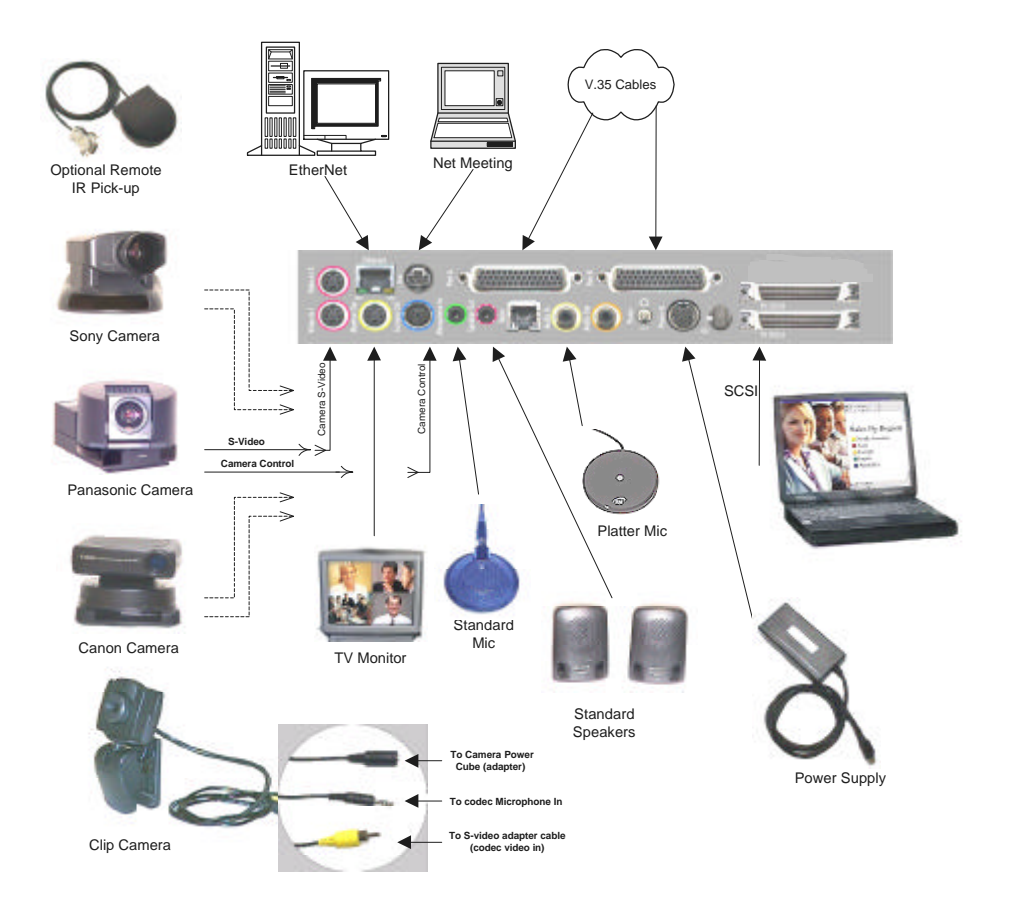

**Turn on the camera. Turn on the monitor. Turn on the APV200IP.**

# **Remote Control**

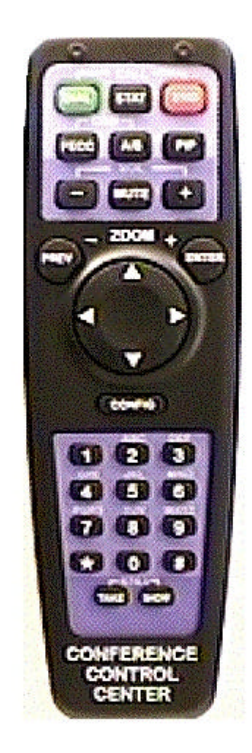

### **DIAL**

Manual dial, redial, speed dial, or use a video phonebook to make calls. Allows you to get information about the remote control, Gentner, or the APV200IP.

### **FECC**

**Far End Camera Control** Pressing this allows you to control the remote camera, pan, tilt, zoom and presets.

### **A/B**

Allows you to switch between the two camera inputs, or up to 16 remote inputs.

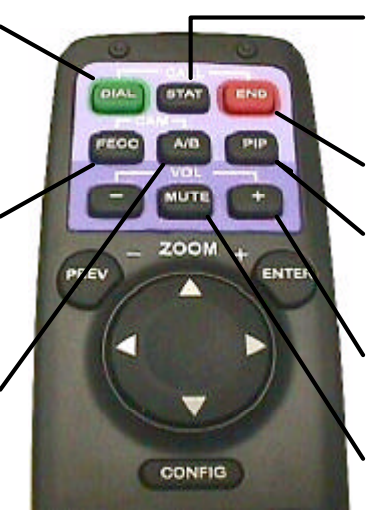

### **STAT**

Shows all important call information such as transfer, audio and video rates.

**END** Hangs up the current call.

### **PIP**

Allows you to position the picture-in-picture around the screen.

**VOLUME** Adjusts the speaker or line out level.

**MUTE** Mutes the microphone or line input.

### **ENTER**

Used in menu functions that say "press ENTER." Zooms camera in when no menu is showing.

### **VIDEO TRIGGER**

This will show video at any time when a menu is showing.

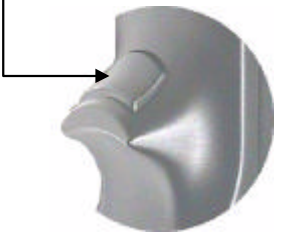

### **UP, DOWN, LEFT, RIGHT** Manipulates the menu items.

Pan and tilt functions for camera when no menu is showing.

### **PREV (ZOOM-)**

Goes to the previous menu. Zooms camera out when no menu is showing.

**CONFIG** Allows you to configure your system setup options.

ZOOM a, ENTER

CONFIG

PREV

# **Configuration**

There are 3 different network configuration options available on the V.35 APV200IP. The 3 options are Leased line (T1, E1, PRI), RS-366 dialing (for dialing video numbers), and DTR dialing (for numbers stored in the IMUX). To assist in the proper setup and configuration, a brief description of each menu option specific toV.35 configuration is shown in this document. Please refer to your Gentner APV200IP manual for all other menus and their respective descriptions.

# **The Setup Genie**

After initial power on and boot up, you will enter the Setup Genie. Follow all instructions carefully.

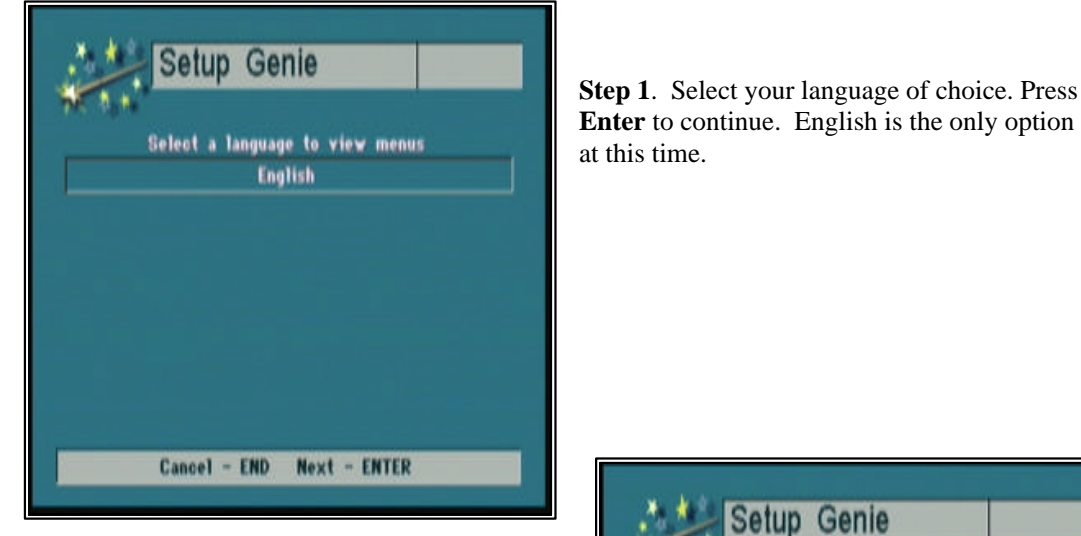

**Step 2**. To begin follow the Setup Genie's instructions carefully. Press **Enter** to continue.

You can make your desired selection by using the  $\langle \rangle$  buttons on the remote control.

Setup Genie Welcome to the **Setup Genie** This will initialize all the things you need to use correctly. If you do not wish to proceed, press END, otherwise, press ENTER to continue. Next - ENTER **PREV - Previous** Cancel - END

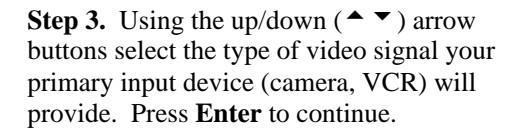

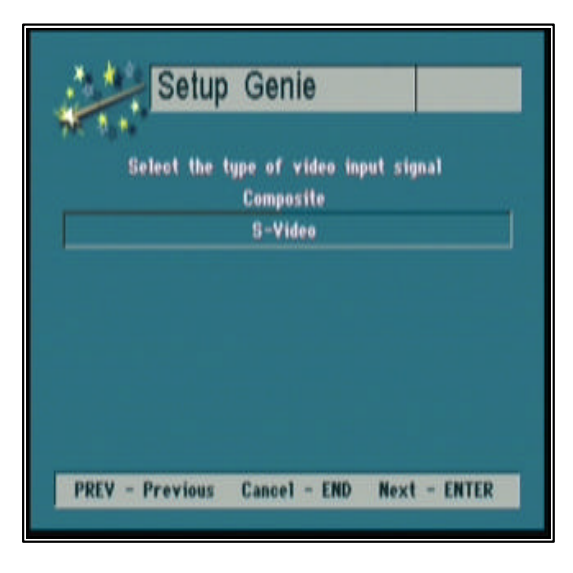

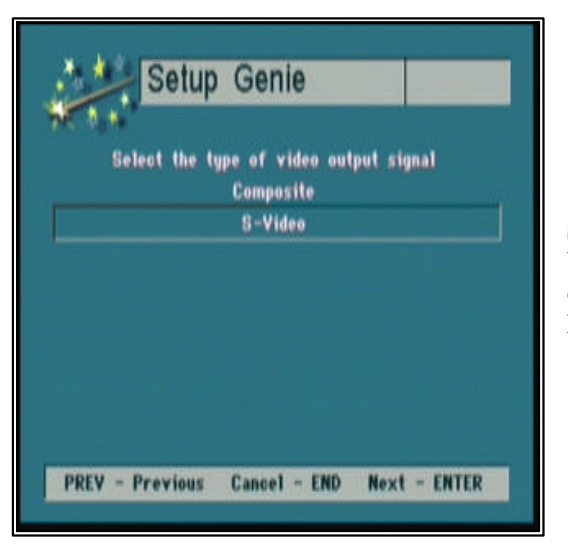

**Step 4.** Using the up/down ( $\blacktriangle$   $\blacktriangledown$ ) arrow buttons select the type of video signal your display device (TV, monitor) requires. Press **Enter** to continue.

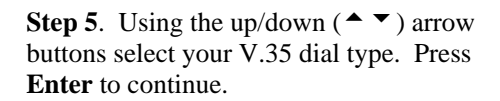

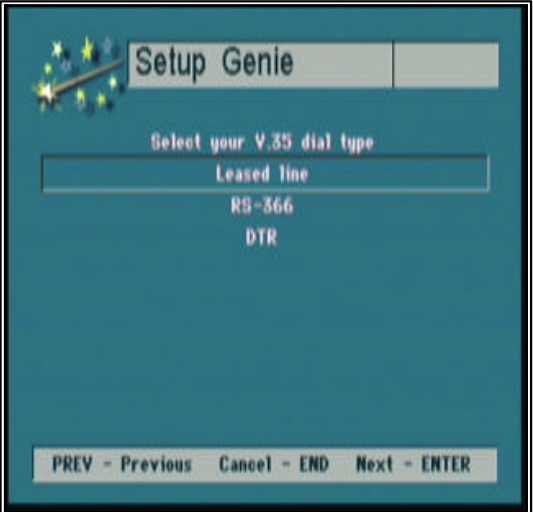

### *Selecting the Leased line option*

This is a direct connection from one location to another location, there are no dialing capabilities. The V.35 APV200IP can only connect to the location at the other end of the leased telephone line or private network. Select this option when the V.35 APV200IP is attached to a CSU/DSU or DCE device. Only Port A on the V.35 APV200IP is connected. The RS366 interface is not used for this application.

### *Selecting the RS-366 option*

This allows you to dial to any location using an external DCE network device or IMUX. The external DCE device must have an RS-366 connection. The dial digits are sent to the DCE via the RS366 interface. When dialing an H.221 call Port A and B are both used, where bonded calls use only Port A. Select this option when attaching to an IMUX. The IMUX must be configured for RS366 dialing.

*Note: The set up and configuration of the IMUX is the responsibility of the systems integrator or the end user.*

### *Selecting the DTR option*

Select this option to instruct the APV200IP to raise the Data Terminal Ready (DTR) interface signal to place a call to a telephone number stored in the IMUX. The IMUX must be configured for DTR dialing and have the telephone number stored in its call directory. In this application, the APV200IP does not send dial digits to the IMUX.

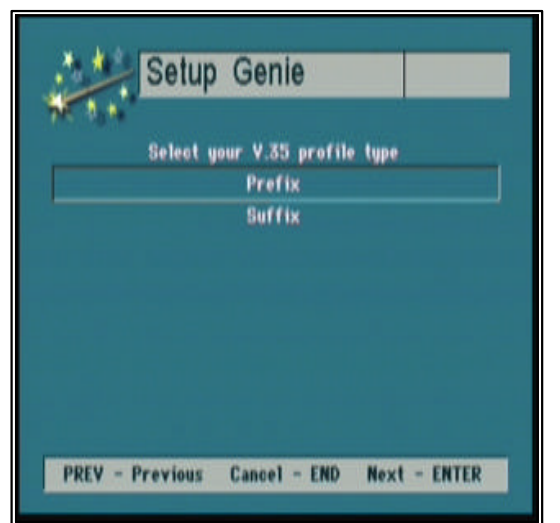

**Step 6.** Using the up/down ( $\blacktriangle$   $\blacktriangledown$ ) arrow buttons select your profile type. Press **Enter** to continue.

### *Selecting the correct Profile type*

Consult your DCE equipment manufacturer's documentation to determine if a prefix or suffix is required in the call profile to activate the RS-366 dialing procedure.

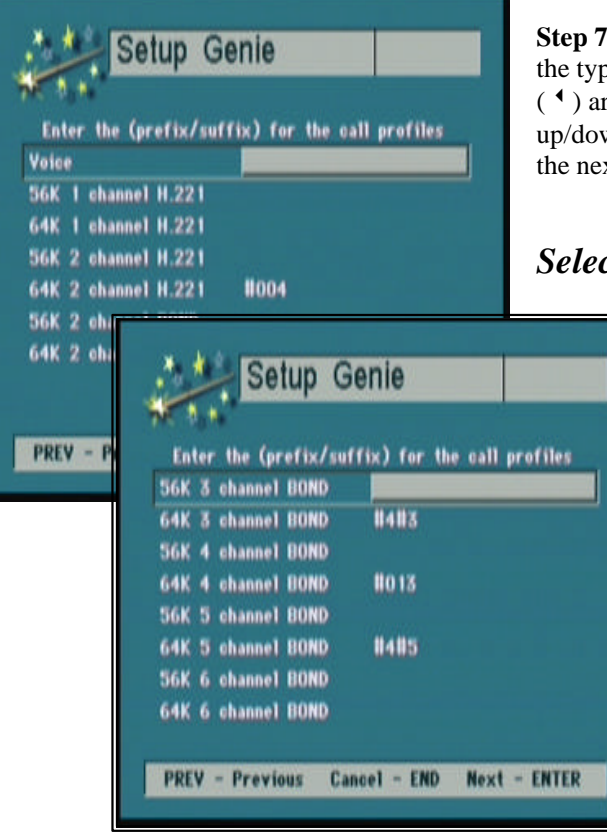

**Step 7**. Enter your call profile information for the type of calls that you make. Use the left  $($ <sup> $\bullet$ </sup>) arrow button to backspace and the up/down ( $\blacktriangle\blacktriangledown$ ) arrow buttons to advance to the next line. Press **Enter** to continue.

### *Selecting the correct Call Profiles*

Consult your DCE equipment manufacturer's documentation to determine if a prefix or suffix is required in the call profile to activate the RS-366 dialing procedure.

### *Example:*

In the Call profiles menu, select *64K 2 channel BOND*, and enter #012. In the Dial menu, when you select the call type of *2Ch 64K (128),* the #012 will automatically be added to the dialing string.

### *IP Information is for Ethernet equipped units only. Consult your IS manager for the correct settings.*

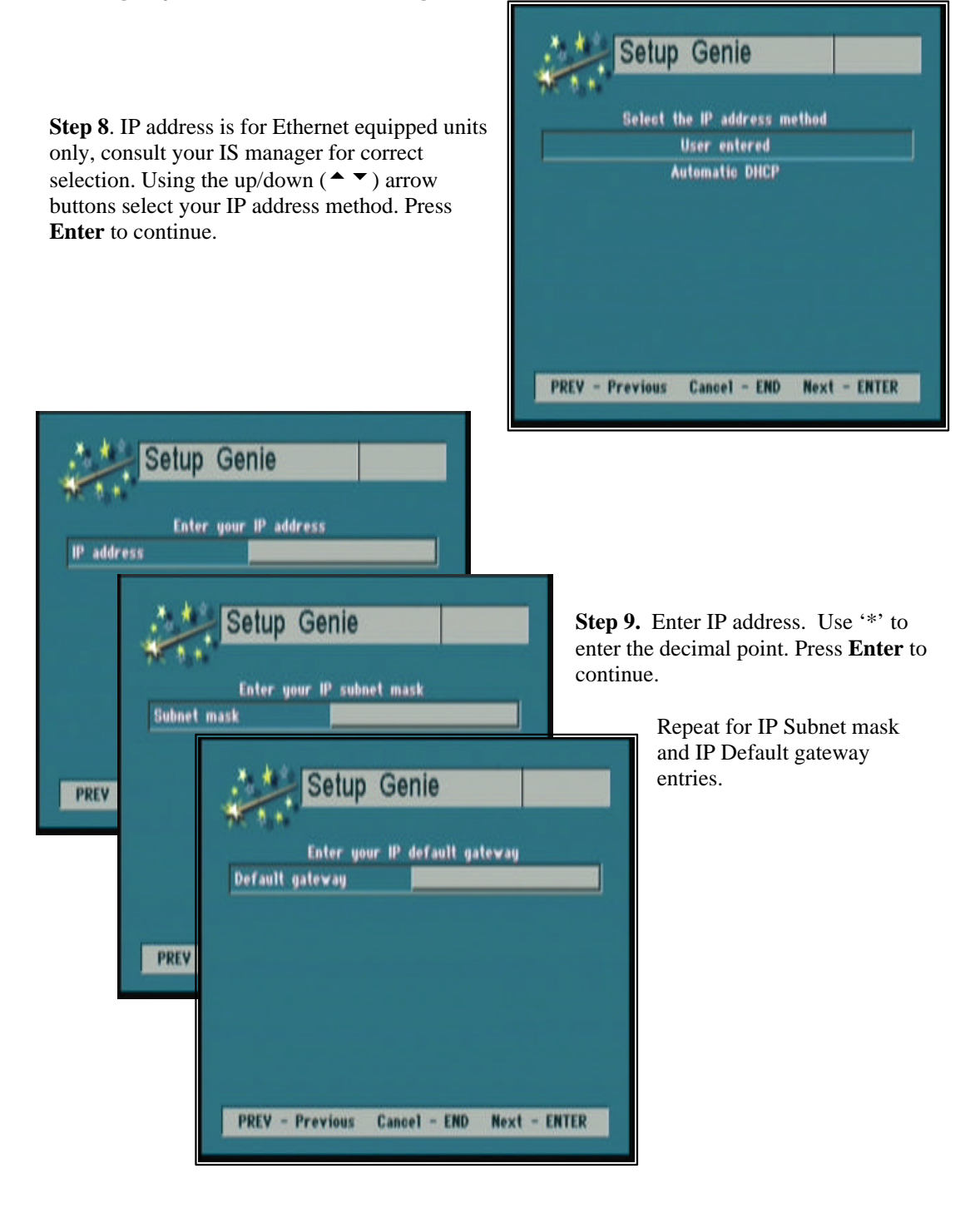

**Step 10.** Setup is now complete. You are ready to proceed with your first video call. Press **Enter** to continue*.*

*Note: After pressing Enter your system will automatically reset.*

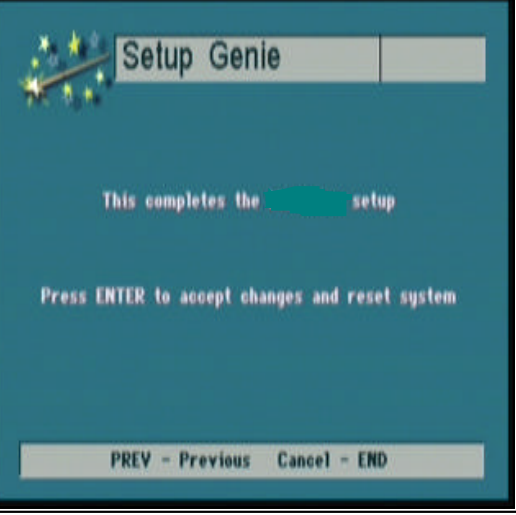

# **Optional Remote IR Pick-up**

The Optional Remote IR Pick-Up connects to the REM IR jack on the back panel of the APV200IP. The Remote IR allows you to place the APV200IP out of site (assuming that you have a clear view from the remote control to the Remote IR).

# **Local and remote camera control**

Below are instructions to set up local camera control. If you call and connect to another video conferencing system you may be able to control their camera as well.

### *To control the local camera (your camera), press:*

 pans up pans down pans left pans right *PREV* **(– ZOOM)** zooms out *ENTER* **(+ ZOOM)** zooms in

To control the remote camera, press *FECC* on the remote control. A far camera icon will appear on your screen. Use the same up, down, left and right buttons to pan and the *PREV* and *ENTER* to zoom.

*Note: If you are unable to control a remote camera it is possible that the person you are calling does not allow a remote caller to control their camera.*

### *Camera presets*

Presets can be set for both the local or remote cameras. The local presets will be saved if you lose power to the APV200IP. The remote presets will be lost when the call is terminated. To store a local preset, position the camera on an image you would like to save. Using the number pad, press and hold the number you want to store. The status bar will appear with a "Preset stored" message.

To control the remote camera press FECC on the remote control. A far camera icon will appear on your screen. Position the camera on an image you would like to save. Using the number pad, press and hold the number you want to store. The status bar will appear with a "Preset stored" message. Remote presets are lost when the call is terminated.

# **V.35**

The V.35 APV200IP has been introduced to accommodate Non-ISDN BRI applications through the use of external network equipment. This APV200IP has two high-density, HD-44 high-speed serial data ports, which can be configured to operate as a V.35, RS449, or RS530 interface. In addition, the V.35 APV200IP has two integrated RS366 dialing interfaces.

The V.35 APV200IP is a Data Terminal Equipment (DTE) device and connects to a wide variety of external V.35/RS449/RS530 Data Communication Equipment (DCE) devices using RSI cable sets. The V.35 APV200IP does not have a built in IMUX or telephone network interface.

The V.35 APV200IP supports operation on leased (dedicated) digital telephone lines, dial-up (PSTN) digital lines, or over a satellite link. An encryption device may be installed between the APV200IP V.35 port and the DCE device to provide secure video conferencing. The V.35 APV200IP operates at bit rates of 56Kbps to 384Kbps. The bit rate must be a multiple of 56Kbps or 64Kbps.

Gentner supplies cable sets for attachment to various DCE devices. The interface cable set must be ordered separately with each V.35 APV200IP. Each set consists of two cables. Use the following chart to order the correct cable set:

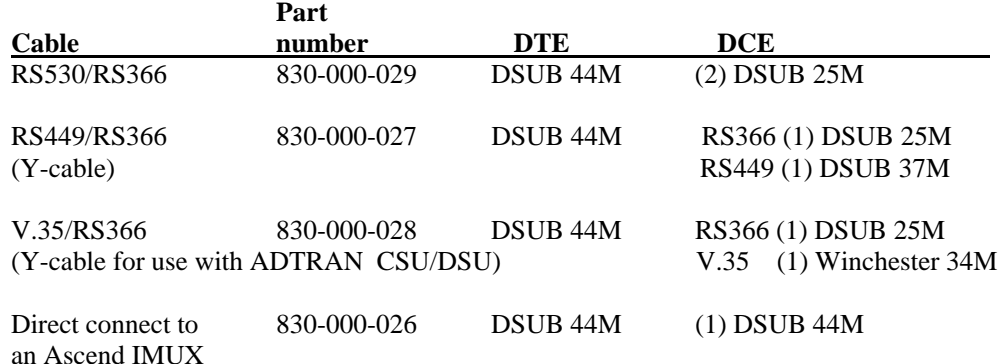

The V.35 APV200IP has two HD-44 data/dialing ports, *Port A* and *Port B* (see below). *Port A* is the primary serial data port and is used for all incoming and outgoing calls. *Port B* is the secondary serial data port and is used for the second channel in H.221 calls.

The DCE device will direct incoming H.221 calls to *Port A* and/or *Port B*. The DCE device will direct incoming bonded calls to Port A.

A typical DCE device will have a MASTER or Primary port, which connects to the APV200IP *Port A*. Some DCE devices will have a SLAVE or Secondary port, which connects to theAPV200IP **Port B**. The actual DCE device port names vary with the manufacturer. An external IMUX is considered a DCE device.

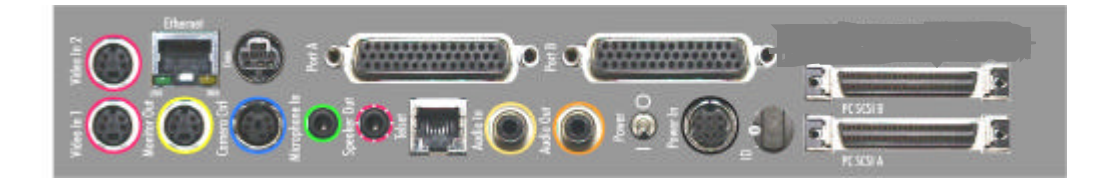

# **Additional Configurations**

You may find it necessary to make additional setting changes in the V.35 configuration. Press the **CONFIG** button and select **V.35 setup.**

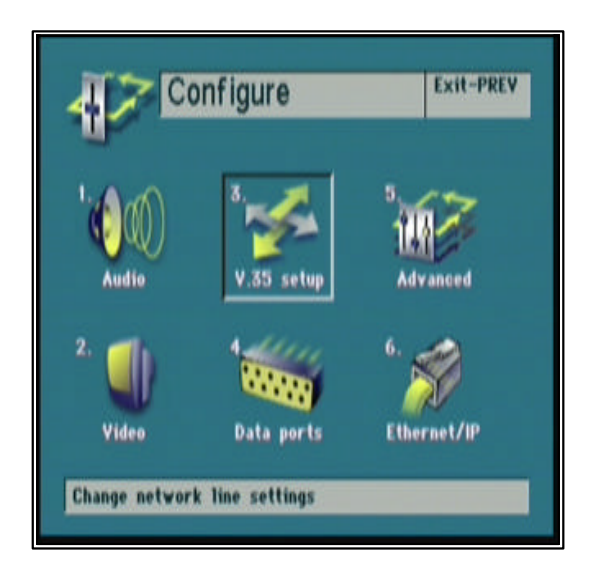

### *Selecting the External FIFO option*

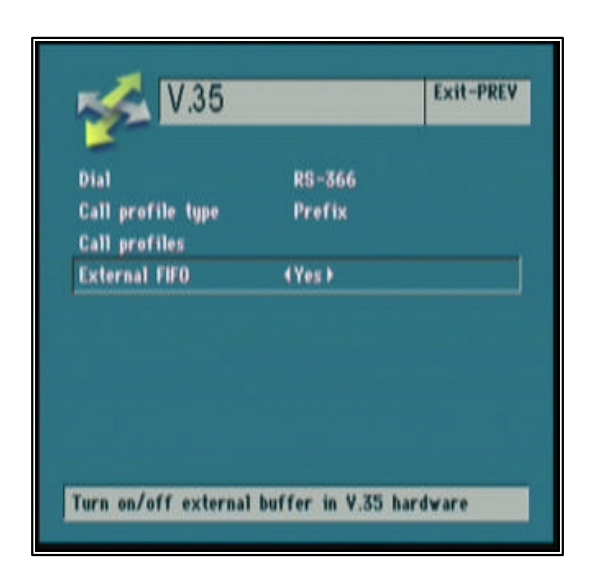

This option must always be set to *Yes.*

### *Selecting the Auto dial feature*

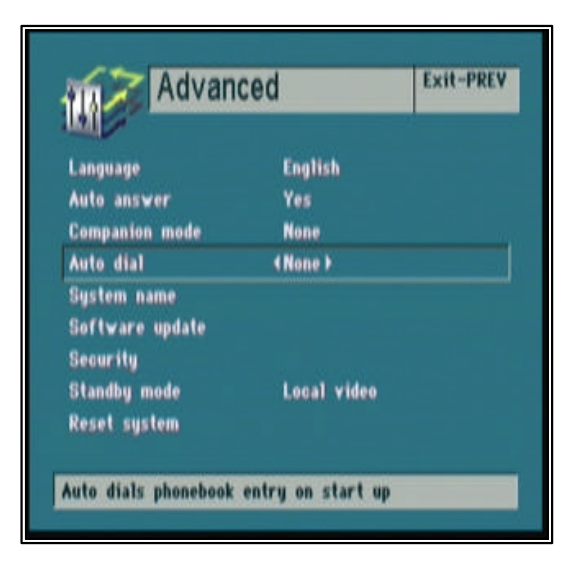

Select *None* to Disable the Auto dial feature.

To Enable the Auto dial feature select *1, 2,* or *3* to instruct the APV200IP to automatically dial the number in the phonebook position 1, 2, or 3.

*Note: Any menu setting changes made will not be saved while a call is active, the call must be terminated so changes can be saved.*

### *Performing an Interface Loop back*

This will verify the APV200IP's functional operation.

*Note: Mute the microphone or have the speakers very low or feedback will occur.*

### **Step 1**

Press the *DIAL* button on the remote control and select the Manual dial option from the Manual dial menu.

### **Step 2**

Select the appropriate **Call type**, for example 6Ch 64K (384). APV200IP will loop back the number of channels requested.

### **Step 3**

In the **Prefix** enter the string *\*\*##1.*

### **Step 4**

Press the *DIAL* button to dial the Loop back entry.

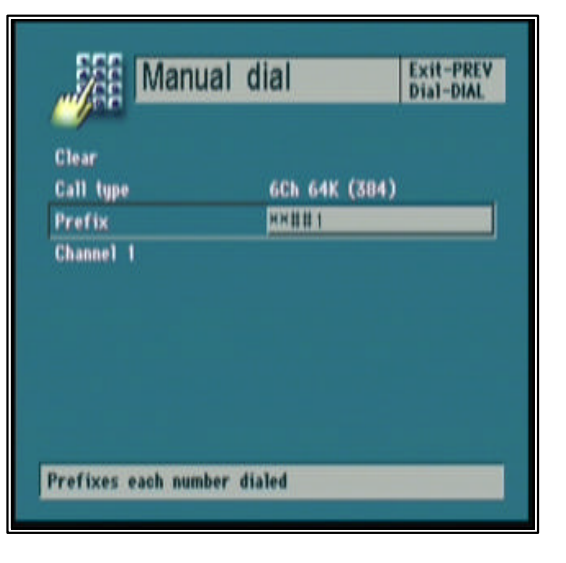

### **Step 5**

The Loop back call will stay connected until terminated by pressing the *HANG UP* button on the remote control.

# *Typical applications*

# **Leased Line Manual Dial/Manual Answer**

### *Setup*

- 1. Attach the proper Gentner interface cable to Port A on the back of the APV200IP.
- 2. Press the *CONFIG* button on the IR controller to enter the **Configure menu**.
- 3. Select **V.35 setup** by pressing *3*.
- 4. Scroll through the **Dial** options and select *Leased line.* Press *PREV* to exit this menu.
- 5. Select **Advanced** by pressing 5.
- 6. Scroll down to **Auto Answer** and the select *NO* option.
- 7. Scroll down to **Auto Dial** and the select *None* option. Press *PREV* to exit this menu.
- 8. Select **Advanced** again by pressing 5.
- 9. Scroll down to **Reset system** and press the *ENTER.* Your system will now automatically reset.

### *Establishing a connection:*

- 1. Press the *DIAL* button on the IR Controller.
- 2. You will then be prompted to press *DIAL* again.
- 3. Wait until the call is either automatically or manually answered at the remote site.

### *Answering a call in manual mode:*

Upon hearing the ring and seeing the prompt press *ENTER* to answer the call.

### *Terminating a call:*

To disconnect the call, press the *HANGUP* button.

# **Leased Line Auto Dial/Auto Answer**

### *Setup*

- 1. Attach the proper Gentner interface cable to Port A on the back of the APV200IP.
- 2. Press the *CONFIG* button on the IR controller to enter the **Configure** menu.
- 3. Select **V.35 setup** by pressing *3*.
- 4. Scroll through the **Dial** options and select *Leased line.* Press *PREV* to exit this menu.
- 5. Select **Advanced** by pressing 5.
- 6. Scroll down to **Auto Answer** and the select *Yes* option.
- 7. Scroll down to **Auto Dial** and the select 1 option. Press *PREV* to exit this menu.
- 8. Select **Advanced** again by pressing 5.
- 9. Scroll down to **Reset system** and press the *ENTER.* Your system will now automatically reset.

### *Establishing a connection:*

If the remote site is properly connected to the network and configured for auto answer, this application will automatically establish a connection with that remote site upon power up and restoration of a network disruption.

### *Answering a call in Auto Dial mode:*

Not applicable, this application will always attempt to originate a call.

### *Terminating a call:*

This application will not allow a call to be permanently terminated. Should a network disruption terminate the call it will be only temporary, the APV200IP will automatically attempt to reestablish the call.

# **DTR Automatic Dialing Method**

### *Setup*

- 1. Attach the proper Gentner interface cable to Port A on the back of the APV200IP. If H.221 calls will be made, attach the proper RSI interface cables to Ports A & B.
- 2. Press the *CONFIG* button on the IR controller to enter the **Configure** menu.
- 3. Select **V.35 setup** by pressing *3*.
- 4. Scroll through the **Dial** options and select *DTR.* Press *PREV* to exit this menu.
- 5. Select **Advanced** by pressing 5.
- 6. Scroll down to **Auto Answer** and select either *Yes* or *No*.
- 7. Select **Advanced** again by pressing 5.
- 8. Scroll down to **Reset system** and press the *ENTER.* Your system will now automatically reset.

### *Establishing a connection:*

- 1. Press the *DIAL* button on the IR controller
- 2. Select **Manual Dial**
- 3. Press the *DIAL* button on the IR controller. The number that has been previously stored in the IMUX will be called.

### *Answering a call:*

If the **Auto Answer** is set to *Yes* an incoming call will be answered, if it is set to *No* you will need to press the *ENTER* button on the IR controller to answer the call.

### *Terminating a call:*

To end a call, press the *END* button on the IR controller.

# **Leased Line application:**

DCE - Adtran TSU LT (T1-FT1 Data/Channel Service Unit)

### *Gentner Cables:*

1 – Gentner to V.35 cable (part #830-000-028).

Connect the end of the cable labeled Video Codec to the V.35 APV200IPPort A connector. Connect the V.35 connector to the Adtran V.35 port. The RS366 cable is not connected in this application.

### *DCE configuration:*

Follow manufacturer instructions to select the number and type of T1 time slots to be used. This must agree with the usage at the remote end. The TSU may supply timing to the Network (T1) connection, or may derive timing from it. The APV200IP (DTE) does not provide T1 timing. The APV200IP will support 1 to 6 time slots, either 56 or 64kbps.

### *APV200IP configuration:*

### **V.35 Menu:**

Dial: Leased Line

### **Operation:**

Dial the call.

The call stays connected until hung up by the user. Once the other end answers, audio and video will flow. Push the *Hang Up* button twice to disconnect the call. DCE Configuration – refer to the manufacturer's instructions.

# **Dial Up Application:**

DCE - Ascend Multiband VSX BRI, refer to the manufacturer's instructions.

### *Gentner Cables:*

2 – Gentner to Ascend cables, part number 830-000-026. Connect one cable from the V.35 APV200IP Port A to the Ascend Host 1 port. Connect the other cable from the V.35 APV200IP Port B to the Ascend Host 2 port.

*Note: Make sure the end of the cable labeled Video Codec is attached to the V.35 APV200IP. The connectors on each end of the cable look the same but the wiring of the cable is different at each end. The other end is connected to the IMUX.*

### *DCE configuration:*

Follow the manufacturer's instructions to configure the IMUX. The parameters recommended for operation with RSI V.35 APV200IP must be set as shown below:

### **Configure:**

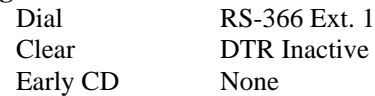

## **Advanced**

1&2 Dual.

### **Directory:**

The factory default directory contains the following call profiles:

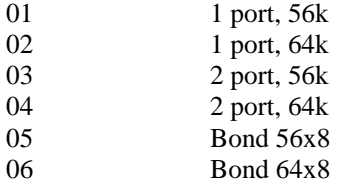

The first four entries are used for H.221 dialing. The 05 and 06 entries will attempt to dial 8 channel bonding calls if the remote device has 8 channels capacity. Entries 05 and 06 will not work with the APV200IP since it supports a maximum of 6 channels.

Create two or more profiles, identical to 05 and 06 with channel counts of 6 or less.

For example, create an entry 13:

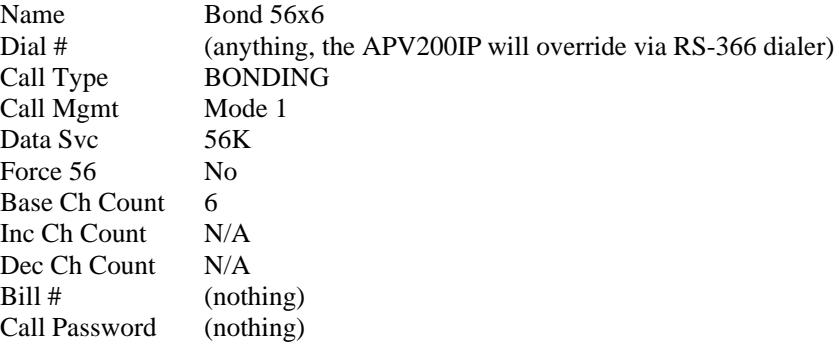

Or, create an entry 14:

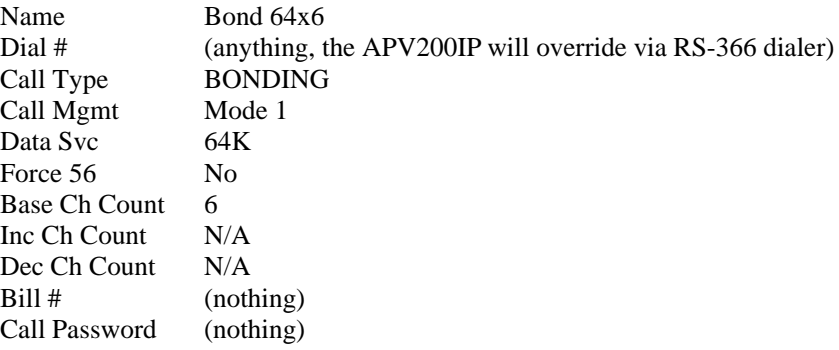

The example call profiles shown above will work when calling an Gentner ISDN APV200IP and other H.320 bonding video conferencing devices. Some of the Ascend profiles support the use of Ascend's proprietary AIM protocol. The AIM protocol can only be used between compatible Ascend IMUX's. Gentner does not recommend using the AIM protocol since the call will fail if the remote IMUX does not support AIM. The above profiles will work with an attached Gentner V.35 APV200IP if the channel count is 6 channels or less.

When a call is initiated, the maximum channel rate (64/56) and the maximum channel count (6 or less) are set by the call profile. The remote terminal may negotiate lower connection rate and channel count.

### *APV200IP configuration:*

### **V.35 Menu:**

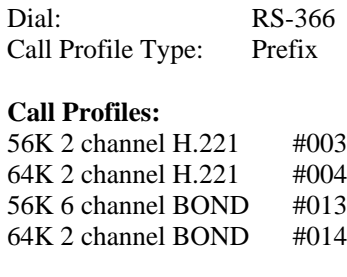

External FIFO: Yes

### **Placing a Call:**

- 1. Press *DIAL*
- 2. Press *ENTER* to select Manual Dial.
- 3. Press *ENTER* to clear the manual dial menus and set the Call profile to *6Ch 64K (384)*
- 4. Scroll down to Channel 1 and enter the telephone number that you want to call, for example 18018868834.
- 5. Press *DIAL* again to initiate the call.

The Connection status menu will appear. The IMUX connects first then the APV200IP will connect. Once the call has been established, you will see video and hear the audio from the remote end. To terminate the call, push the *HANG UP* button twice.

WAIT PROCEEDING indicates the RS-366 dialer is active. Once the call is placed, the IMUX does all the work until the H.221 channels are cut through to the APV200IP or the bonding completes and connects a single high speed channel to the APV200IP. Upon completing the establishment of the call, the call status menu will show Port A connected and Port B inactive.

If the IMUX fails to complete the calls, a FACILITY REJECTED cause code results.

After the IMUX asserts Carrier Detect, the APV200IP will learn from the IMUX how many channels are connected and at what rate (56/64). The APV200IP will then negotiate H.221 and start video. It will place a second H.221 call if the entry so specified.

If a call fails please refer to the IMUX manufacture's instructions for cause code information.

# **Satellite Applications:**

The V.35 APV200IP has been demonstrated to work with several satellite installations. However, since there are a wide variety of satellite modems, timing, network design and other factors, Gentner cannot guarantee proper video operation with every satellite installation.

Since Gentner does not have its own satellite service, Gentner is willing assist the user in determining if the V.35 APV200IP is suitable for the application.

Gentner must be provided with the following information:

- 1. An overview of the proposed application.
- 2. A network diagram of the proposed application
- 3. A list of the modem and network equipment that will be attached to the APV200IP including specifications.
- 4. A technical support contact familiar with the satellite equipment.